# **PowerLogicTM Series EM4000/EM4800 Multi-Circuit Meters**

930-112-01-D.00 11/2013

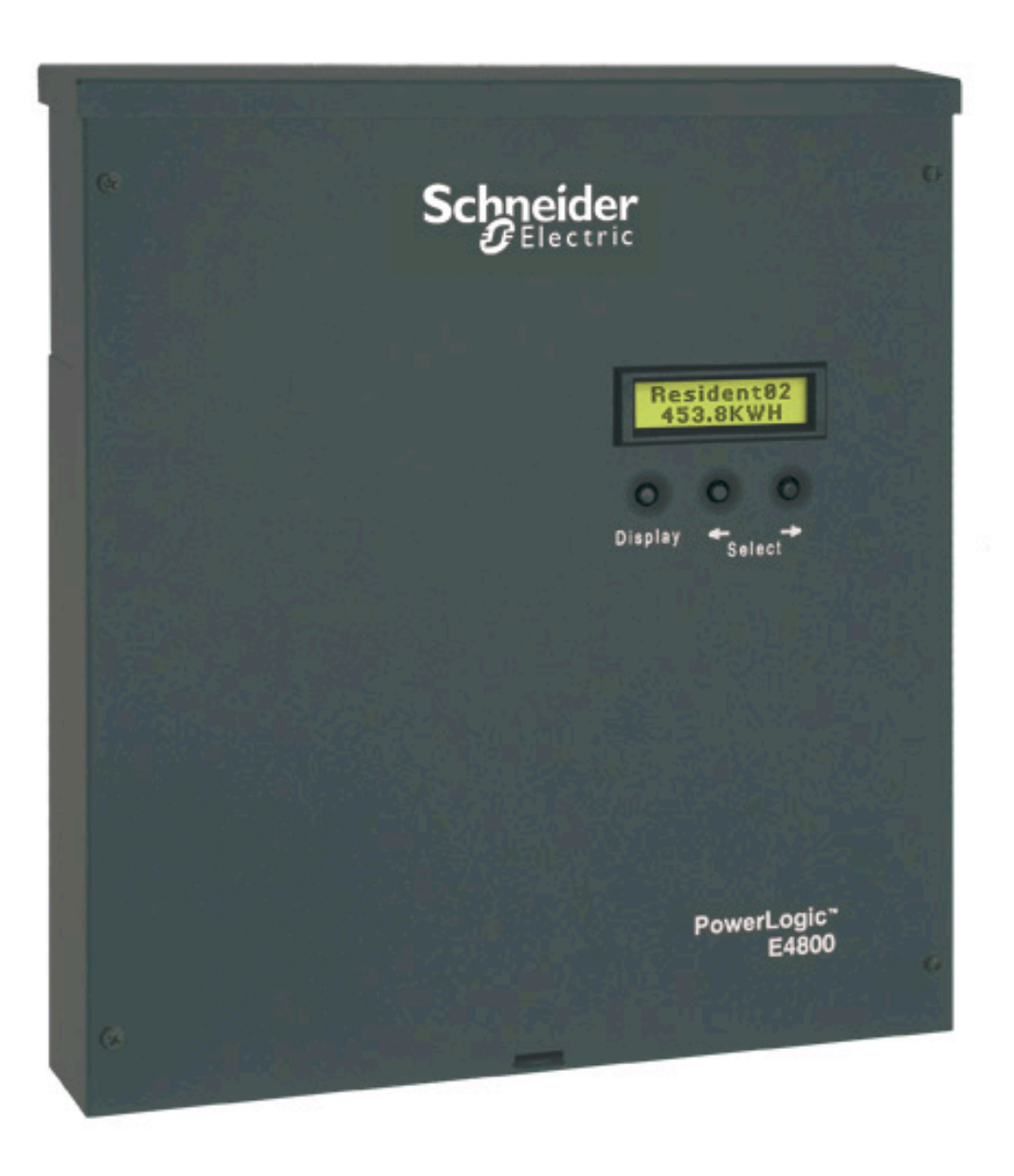

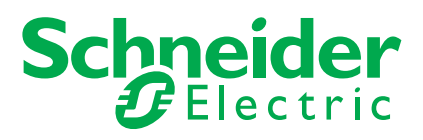

Download from Www.Somanuals.com. All Manuals Search And Download.

# **Safety Information**

## **Important Information**

**Read these instructions carefully and look at the equipment to become familiar with the device before trying to install, operate, service or maintain it. The following special messages may appear throughout this manual or on the equipment to warn of potential hazards or to call attention to information that clarifies or simplifies a procedure.**

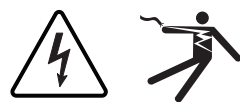

The addition of either symbol to a "Danger" or "Warning" safety label indicates that an electrical hazard exists which will result in personal injury if the instructions are not followed.

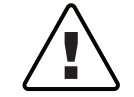

This is the safety alert symbol. It is used to alert you to potential personal injury hazards. Obey all safety messages that follow this symbol to avoid possible injury or death.

# **A DANGER**

**DANGER** indicates an imminently hazardous situation which, if not avoided, will result in death or serious injury.

# **A WARNING**

**WARNING** indicates a potentially hazardous situation which, if not avoided, can result in death or serious injury.

# **ACAUTION**

**CAUTION** indicates a potentially hazardous situation which, if not avoided, can result in minor or moderate injury.

# **NOTICE**

**NOTICE** is used to address practices not related to physical injury. The safety alert symbol shall not be used with this signal word.

## **Please note**

Electrical equipment should be installed, operated, serviced and maintained only by qualified personnel. No responsibility is assumed by Schneider Electric for any consequences arising out of the use of this material.

A qualified person is one who has skills and knowledge related to the construction, installation, and operation of electrical equipment and has received safety training to recognize and avoid the hazards involved.

# **Notices**

## **FCC Part 15 Notice**

This equipment has been tested and found to comply with the limits for a Class B digital device, pursuant to part 15 of the FCC Rules. These limits are designed to provide reasonable protection against harmful interference in a residential installation. This equipment generates, uses, and can radiate radio frequency energy and, if not installed and used in accordance with the instructions, may cause harmful interference to radio communications. However, there is no guarantee that interference will not occur in a particular installation. If this equipment does cause harmful interference to radio or television reception, which can be determined by turning the equipment off and on, the user is encouraged to try to correct the interference by one or more of the following measures.

- Reorient or relocate the receiving antenna.
- Increase the separation between the equipment and receiver.
- Connect the equipment to an outlet on a circuit different from that to which the receiver is connected.
- Consult the dealer or an experienced radio/TV technician for help.

This Class B digital apparatus complies with Canadian ICES-003.

## **FCC Part 68 Notice**

This equipment complies with Part 68 of the FCC rules and the requirements adopted by the Administrative Council for Terminal Attachments (ACTA). On the side of this equipment is a label that contains, among other information, a product identifier in the format US: AAAEQ##TXXXX. If requested, this number must be provided to the telephone company.

This equipment uses the following Universal Service Order Codes ("USOC") jacks: RJ11.

A plug and jack used to connect this equipment to the premises wiring and telephone network must comply with the applicable FCC Part 68 rules and requirements adopted by the ACTA. A compliant telephone cord and modular plug or compliant modular jack is provided with this product.

The REN is used to determine the number of devices that may be connected to a telephone line. Excessive RENs on a telephone line may result in the devices not ringing in response to an incoming call. In most but not all areas, the sum of RENs should not exceed five (5.0). To be certain of the number of devices that may be connected to a line, as determined by the total RENs, contact the local telephone company. The REN for this product is part of the product identifier that has the format US: AAAEQ##TXXXX. The digits represented by ## are the REN without a decimal point (e.g., 03 is a REN of 0.3).

If this equipment, Digital Power Meter with Internal Modem, causes harm to the telephone network, the telephone company will notify you in advance that service may be temporarily discontinued. When advance notice is not practical, the

telephone company will notify you as soon as possible. You will also be advised of your right to file a complaint with the FCC if you believe it is necessary.

The telephone company may make changes in its facilities, equipment, operations or procedures that could affect the operation of this equipment. If this happens, the telephone company will provide advance notice in order for you to make necessary modifications to maintain uninterrupted service.

If you experience trouble with this equipment, Digital Power Meter with Internal Modem, please contact Schneider Electric at 615-287-3400. If this equipment is causing harm to the telephone network, the telephone company may request that you disconnect this equipment until the problem is resolved.

There are no user serviceable parts in this equipment.

Connection to party line service is subject to state tariffs. Contact the state public utility commission, public service commission or corporation commission for information.

If your premises has specially wired alarm equipment connected to the telephone line, ensure that the installation of this Digital Power Meter with Internal Modem does not disable your alarm equipment. If you have questions about what will disable alarm equipment, consult your telephone company or a qualified installer.

## **Network Compatibility Notice for the Internal Modem**

The internal modem in meters equipped with this option is compatible with the telephone systems of most countries in the world, with the exception of Australia and New Zealand. Use in some countries may require modification of the internal modem's initialization strings. If problems using the modem on your phone system occur, please contact Schneider Electric Technical Support.

Download from Www.Somanuals.com. All Manuals Search And Download.

# **Table of Contents**

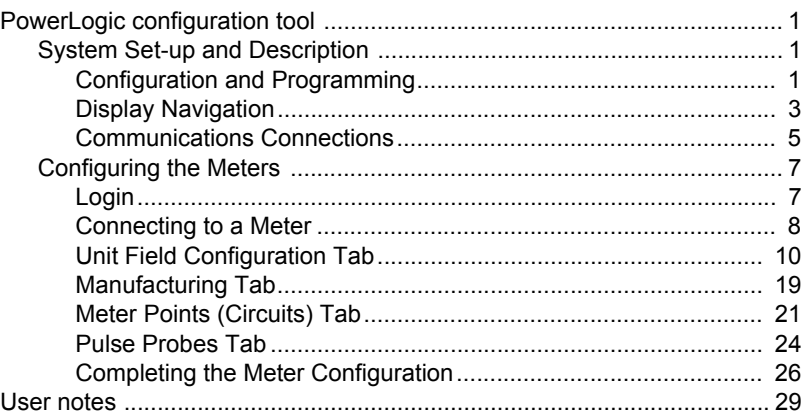

## <span id="page-8-0"></span>**PowerLogic configuration tool**

This document describes how to configure the PowerLogic EM4000/EM4800 Series meters, using the PowerLogic configuration tool. It includes the following configuration tool information:

- • ["System Set-up and Description" on page 1](#page-8-1)
- • ["Configuration and Programming" on page 1](#page-8-2)
- • ["Display Navigation" on page 3](#page-10-0)
- • ["Communications Connections" on page 5](#page-12-0)
- • ["Configuring the Meters" on page 7](#page-14-0)
- • ["Login" on page 7](#page-14-1)
- • ["Connecting to a Meter" on page 8](#page-15-0)
- • ["Unit Field Configuration Tab" on page 10](#page-17-0)
- • ["Manufacturing Tab" on page 19](#page-26-0)
- • ["Meter Points \(Circuits\) Tab" on page 21](#page-28-0)
- • ["Pulse Probes Tab" on page 24](#page-31-0)
- • ["Completing the Meter Configuration" on page 26](#page-33-0)

This documentation is intended for those responsible for configuring the PowerLogic meters.

## <span id="page-8-1"></span>**System Set-up and Description**

The configuration tool supports the following PowerLogic meters

- PowerLogic EM4000 Series: PowerLogic EM4033 and EM4080 meters
- PowerLogic EM4800 Series: PowerLogic EM4805, EM4833, and EM4880 meters

Depending on how the meters are installed and configured, they can meter 8, 12, or 24 individual meter points. The PowerLogic meters are designed for residential, commercial, and industrial use and display the power and consumption readings for each measurement point.

## <span id="page-8-2"></span>**Configuration and Programming**

The configuration tool is used to set any of the programmable parameters of the PowerLogic EM4000/EM4800 Series meter. The combination of the configuration tool and the state of the meter programming switches determine which parameters can be set or changed. As shown in Figure [1,](#page-9-0) the programming switches are two-position DIP switches labeled SW1, and are located inside the meter cover below the Display button. To enable meter configuration, both switches must be physically set to the ON (down) position (default).

<span id="page-9-0"></span>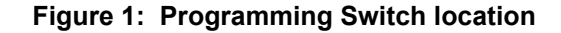

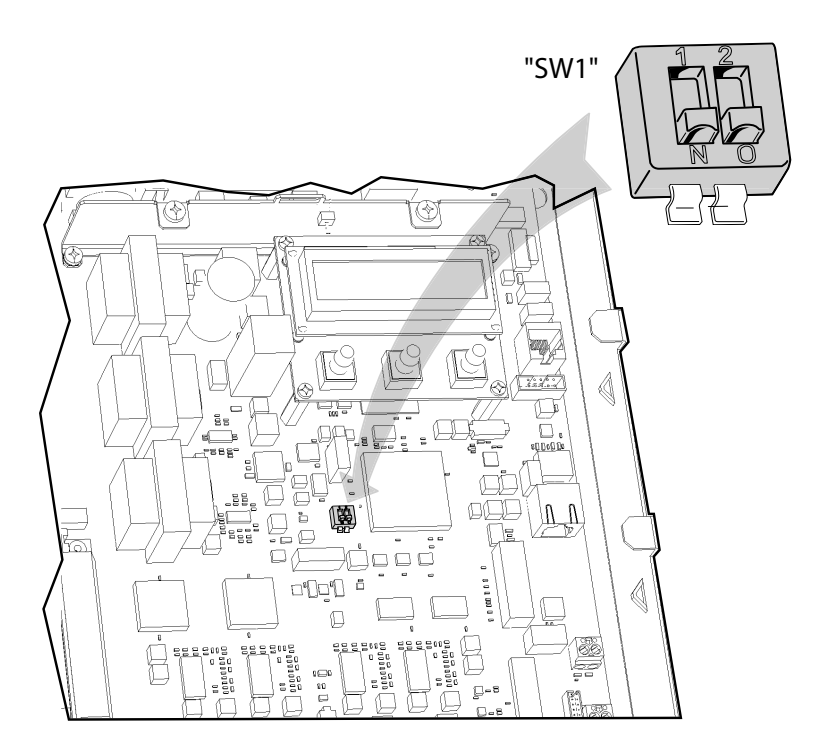

Table [1](#page-9-1) lists the programming capabilities associated with each parameter in combination with the programming switches. After the meter has been programmed, the programming switches can be turned OFF to prevent tampering with metering parameters.

<span id="page-9-1"></span>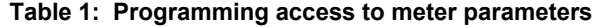

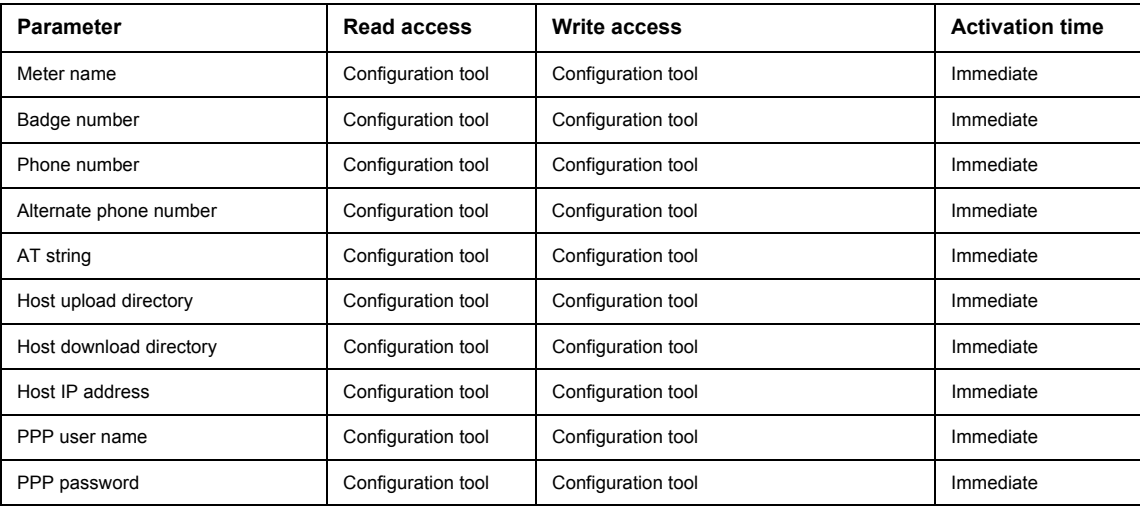

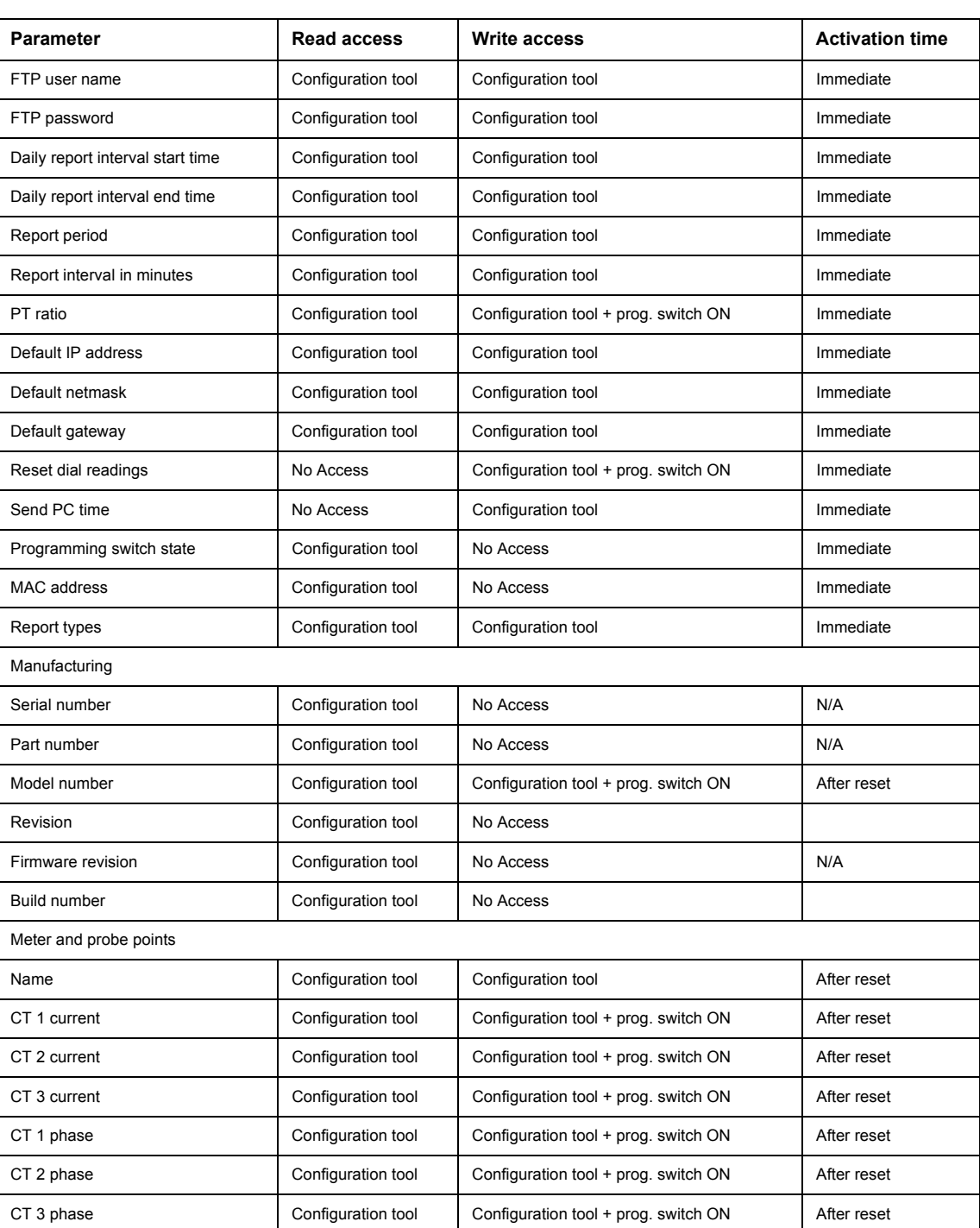

## <span id="page-10-0"></span>**Display Navigation**

The display on the front of the meter provides status information for each circuit, and general information for metering. The PowerLogic meter has three buttons for navigating: a Display button, and left  $\leftarrow$  and right  $\rightarrow$  arrow buttons. The display has a normal and a diagnostics mode.

## **Normal Mode**

In Normal mode, the Display button scrolls through the information for each meter. The left  $\leftarrow$  and right  $\rightarrow$  arrow buttons select the previous or next meter points respectively. The following information is available:

- Real Energy Delivered kWh D
- Real Energy Received kWh R
- **Real Power Watts**
- Reactive Energy Delivered kVarhD
- Reactive Energy Received kVarhR
- Reactive Power Var
- Peak Demand PeakW (Watts)

In Normal mode, the right and left arrow buttons scroll the display from meter points 1 to 8, 1 to 12, or 1 to 24, depending on your configuration.

## **Diagnostics Mode**

Diagnostics mode is accessed by pressing and holding the Display button for 5 seconds. In Diagnostics mode, pressing the Display button will scroll through the following information in addition to the Normal mode data:

- Send data command
- CT Primary value and Real Power (Watts) per phase
- Current (Amps) per phase
- Power Factor (pf) per phase
- Phase angle (Degrees) per phase
- Voltage per phase
- Local IP address
- Reset factory default IP address command
- Verify
- Badge #
- Date and time (UTC)

In Diagnostics mode, the right and left arrow buttons scroll the display from meter 1 through N. When the local IP address is shown on the LCD, use the right and left arrow buttons to scroll through the following information:

- Remote host server IP address
- Time server IP address
- Default IP address
- Default NetMask
- Default gateway
- PPP user name
- Phone number
- AT command string
- Alternate phone number
- Unit serial number
- Firmware build number
- Ethernet port MAC address
- Firmware revision
- Potential transformer ratio

## <span id="page-12-0"></span>**Communications Connections**

If you are configuring the meter at an installation site, see the *PowerLogic EM4000 Series Meter Installation Guide* or the *PowerLogic EM4800 Series Meter Installation Guide* for instructions on connecting the power. Power connections vary depending on whether the meter is configured for single-phase or three-phase operation.

If you are pre-configuring the meter in the shop, only Phase A, Neutral, and protective earth connections are required to power up the meter for configuring.

The PowerLogic EM4000/EM4800 Series Configuration Tool runs on a Windows PC and communicates with the PowerLogic meters through an Ethernet network connection. A network connection can be accomplished in two ways: either Direct, or by connecting to a LAN (Local Area Network).

#### **Direct Connection Ethernet Requirements**

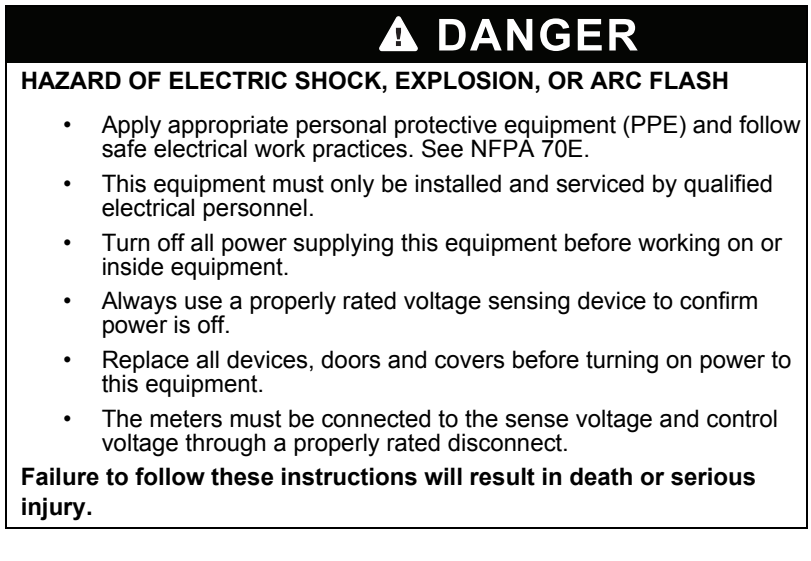

To connect a PC directly to the PowerLogic meter:

- 1. Disconnect power from the meter with the installed breaker or disconnecting device. Use a properly rated voltage sensing device to confirm power is off.
- 2. Remove the outer cover.
- 3. If you are changing parameters that require the programming switch to be on, remove the inner cover and ensure the programming switches are in the ON position.
- 4. Re-install the inner cover.
- 5. Remove the local LAN Ethernet cable if present and connect the CAT 5 Ethernet cable between the PC and the PowerLogic meter. If the PC does not have auto-crossover detection, an Ethernet crossover cable will be required.
- 6. Restore power to the meter.

7. Assign the PC a static IP address such that the first three segments are the same as the default IP address, and the last segment is different from the default IP address.

For example, 169.254.0.xxx, where xxx differs from the last segment of the default IP address.

Enter 255.255.255.0 into the subnet mask field.

For Windows 7 users, you must enter the IP address of the meter into the Default Gateway field.

- 8. Configure the meter. See ["Configuring the Meters" on page 7](#page-14-0) for configuration instructions.
- 9. Remove power. Use a properly rated voltage sensing device to confirm power is off.
- 10.If you wish to lock the configuration parameters, remove the inner cover and move the programming switches (SW1) to the OFF (up) position.
- 11.Re-install the inner cover.
- 12.Connect the LAN Ethernet cable if present.
- 13.Re-install the outer cover.
- 14.Restore power.

*NOTE: All PowerLogic meters have a default IP address of 169.254.0.10 in the absence of a DHCP service.*

### **Network Connection Ethernet Requirements**

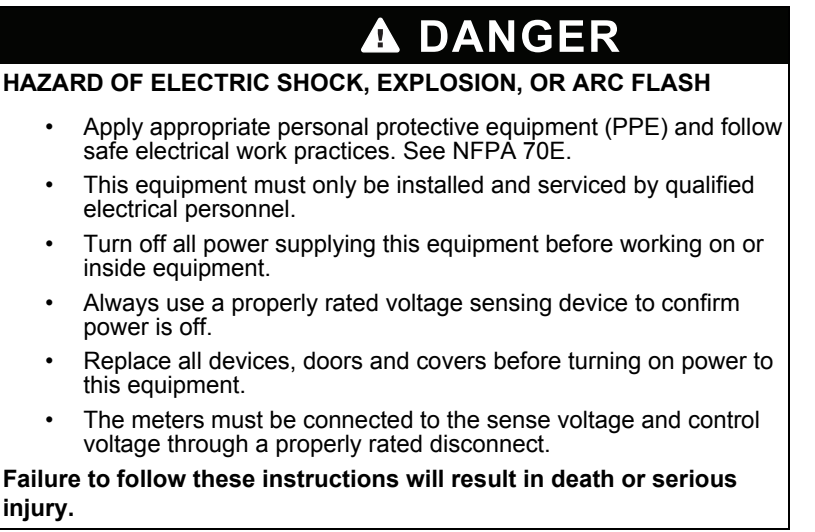

To connect the PowerLogic meter to the network:

- 1. Turn off power to the meter with the installed breaker or disconnecting device. Use a properly rated voltage sensing device to confirm power is off.
- 2. Remove the outer cover.
- 3. If you are changing parameters that require the programming switch to be on, remove the inner cover and ensure the programming switches are in the ON position.
- 4. Re-install the inner cover.
- 5. Using a CAT 5 Ethernet patch cable, connect the meter and the PC to a local Ethernet switch.
- 6. Re-install the outer cover.
- 7. Restore power. When control power is restored, the meter will receive an IP address from a local DHCP server. This IP address can be viewed from the Diagnostics menu.

*NOTE: To use a static IP address, have your local network administrator assign the desired IP address to the MAC address of the meter in the DHCP server configuration. To display the MAC address, see ["Display Navigation" on page 3](#page-10-0).*

## <span id="page-14-0"></span>**Configuring the Meters**

The PowerLogic EM4000/EM4800 Series configuration tool is available on the CD shipped with each unit, and is used to configure all programmable parameters listed in Table [1.](#page-9-1)

*NOTE: Disable any firewall software on your PC before attempting to connect to a meter using the configuration tool.*

## <span id="page-14-1"></span>**Login**

Use the following procedure to log in to the meter.

- 1. Establish an Ethernet network connection with the meter using one of the methods described in ["Communications Connections" on page 5](#page-12-0).
- 2. Ensure the programming switches are in the ON position. The programming switches are two-position DIP switches labeled SW1, and are located inside the meter cover below the Display button. To enable meter configuration, both switches must be physically set to the ON position. When both switches are in the OFF position, meter configuration is disabled.
- 3. Start the configuration tool by entering "PowerLogic" as the **User Name**, and "E4800" as the **Password** (see Figure [2](#page-14-2)). Click **Ok**.

#### <span id="page-14-2"></span>**Figure 2: Login screen**

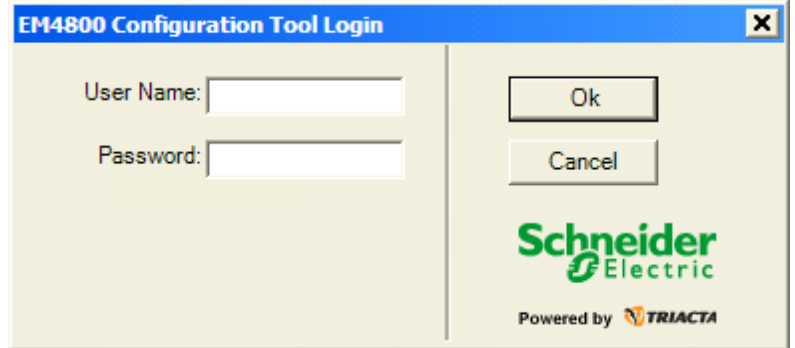

4. The main window displays as shown in Figure [3.](#page-15-1)

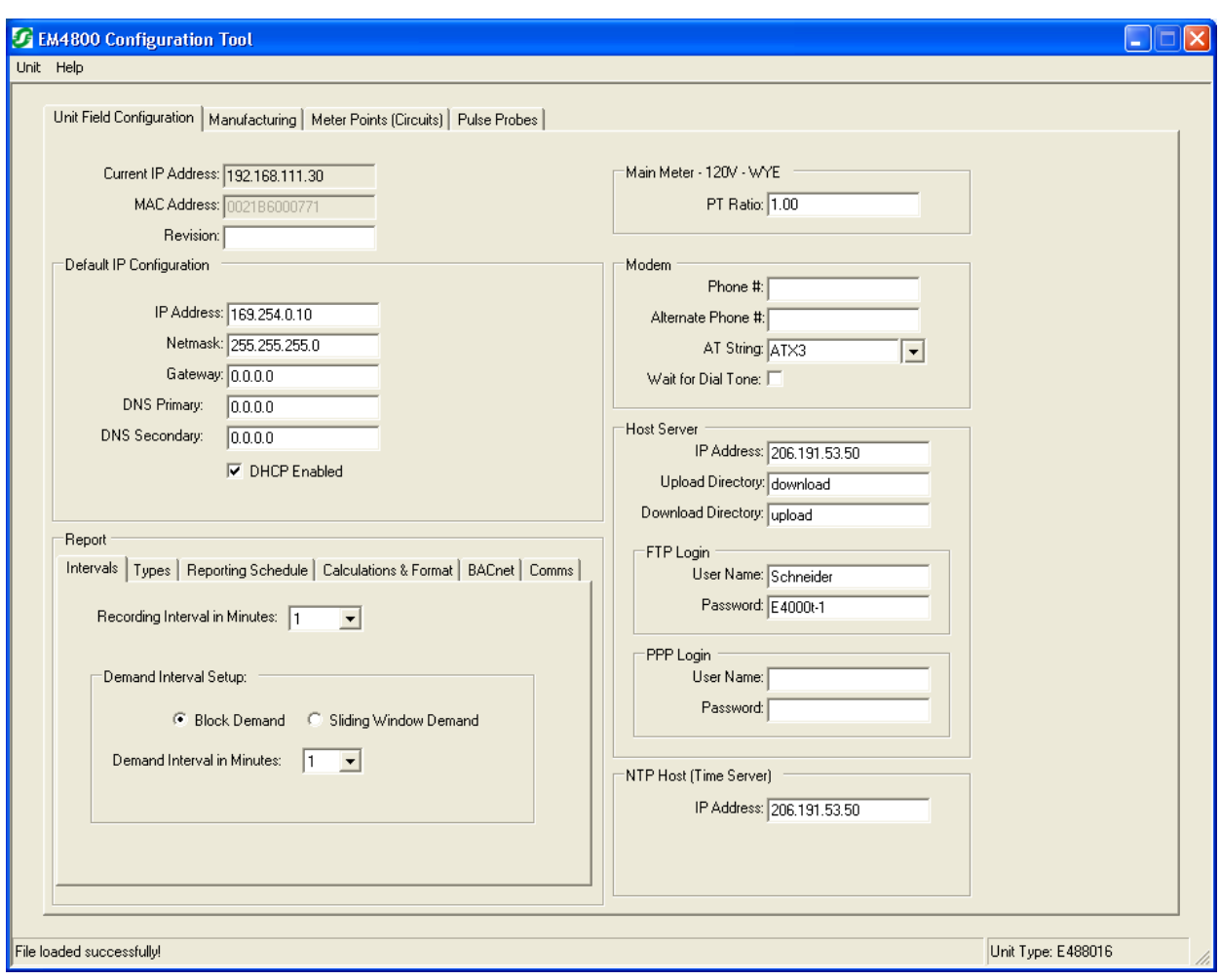

<span id="page-15-1"></span>**Figure 3: Configuration tool main window**

## <span id="page-15-0"></span>**Connecting to a Meter**

The configuration tool automatically detects and lists the PowerLogic meters on the same network segment as the PC. The configuration tool can also be used with meters on a different network.

To connect to a meter on the same network:

1. Click **Unit** in the menu bar, then select **List** from the drop-down menu. The Discovered Units window appears, displaying a list of meters available for configuration. See Figure [4.](#page-16-1)

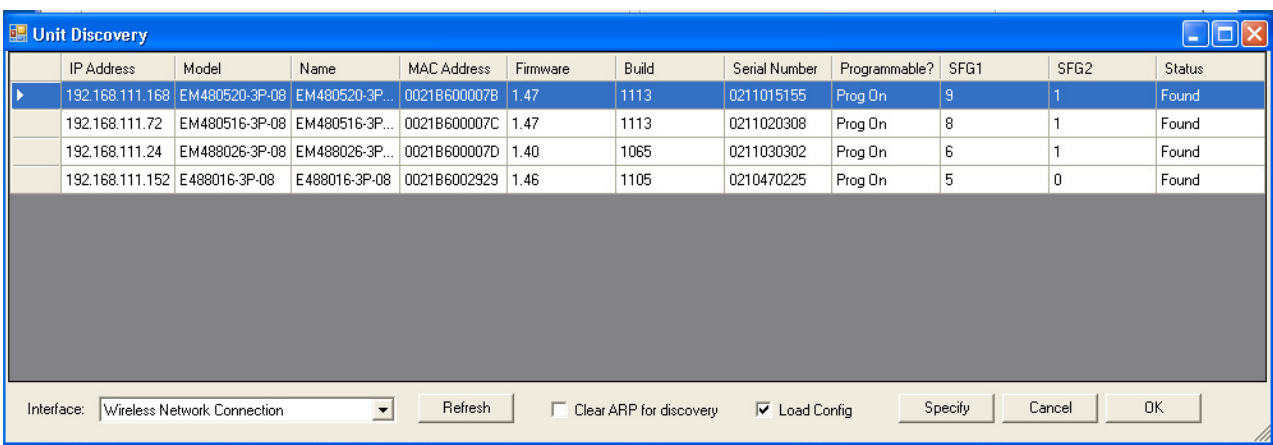

### <span id="page-16-1"></span>**Figure 4: Discovered Units dialog box**

- 2. Select the L**oad Unit Configuration** check box, then click **Ok**. The main configuration tool window appears populated with the current programming information for the selected meter. See Figure [5.](#page-16-0)
- 3. Proceed to ["Unit Field Configuration Tab" on page 10](#page-17-0).

To connect to a meter on a different network:

1. Click **Unit** in the menu bar, then select **Connect** from the drop-down menu. The Connect to Unit window appears. See Figure [5.](#page-16-0)

### <span id="page-16-0"></span>**Figure 5: Connect function window**

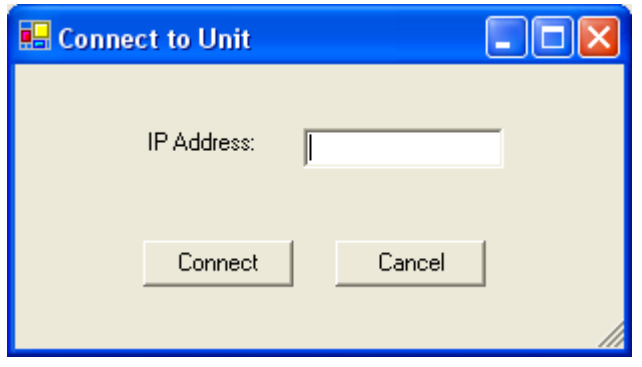

- 2. Enter the IP address of the meter to be configured, then click **Connect.** The configuration tool main window appears populated with the current programming information for the selected meter. See Figure [6.](#page-17-1)
- 3. Proceed to ["Unit Field Configuration Tab" on page 10](#page-17-0).

<span id="page-17-1"></span>**Figure 6: Main configuration window with configured parameters**

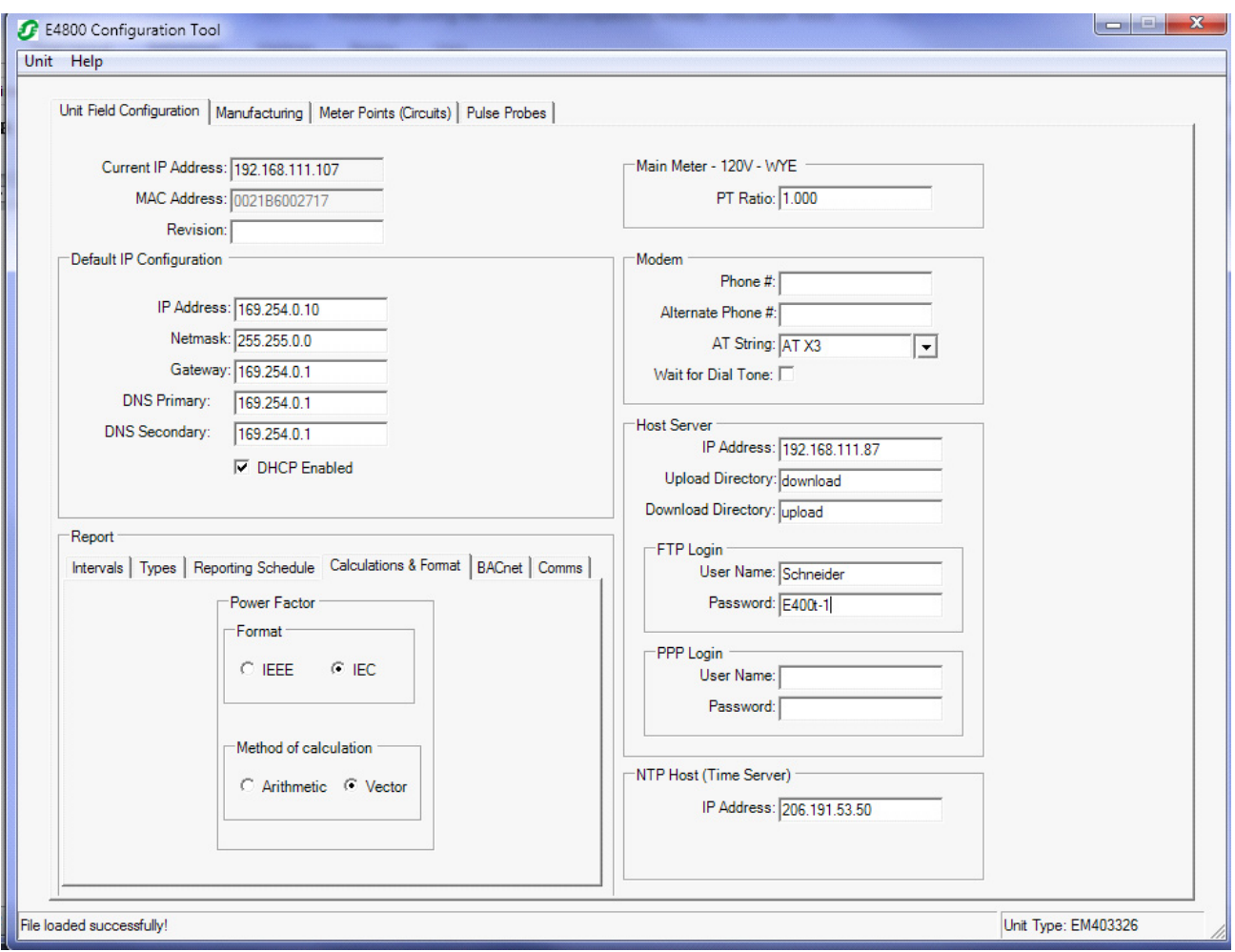

## <span id="page-17-0"></span>**Unit Field Configuration Tab**

Use Table [2](#page-18-0) to set meter configuration parameters in the Unit Field Configuration tab.

<span id="page-18-0"></span>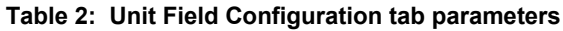

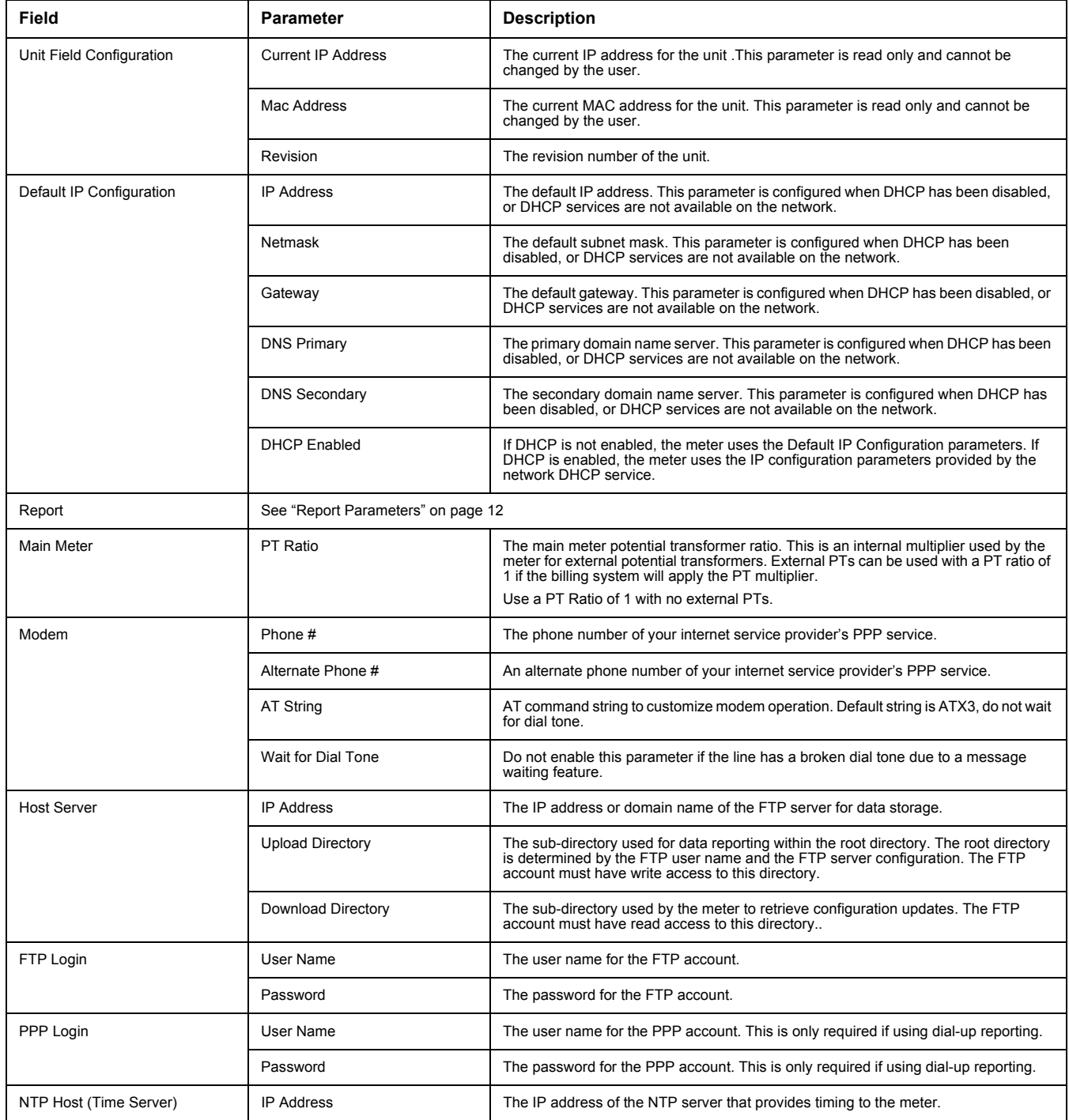

#### <span id="page-19-0"></span>**Report Parameters**

The **Report** section in the main configuration window has six tabs:

- **Intervals** tab allows the user to configure the recording interval at which meter data is collected, and the demand interval for which demand readings are calculated. Figure [7](#page-19-2) shows the Intervals tab, and Table [3](#page-19-1) lists the configuration parameters within the tab.
- **Types** tab allows the user to define the metering data parameters that are to be logged on each recording interval, then reported per the Reporting Schedule. Figure [8](#page-20-0) shows the Types tab, and Table [4](#page-21-0) lists the configuration parameters within the tab.
- **Reporting Schedule** tab allows the user to configure how often the meter is to send recording interval data to a server. Figure [9](#page-22-0) shows the Reporting Schedule tab, and Table [5](#page-22-1) lists the configuration parameters within the tab.
- **Calculations & Format** tab allows the user to configure the type of power factor calculation and the display format for leading vs. lagging power factor. Figure [10](#page-23-0) shows the Calculations & Format tab, and Table [6](#page-23-1) lists the configuration parameters within the tab.
- **BACnet** tab allows the user to configure the BACnet Device interface. Figure [11](#page-24-0) shows the BACnet tab, and Table [7](#page-24-1) lists the configuration parameters within the tab.
- **Comms** tab allows the user to configure the communications module and change the Meter Utility Password. Figure [12](#page-25-0) shows the Comms tab, and Table [8](#page-26-1) lists the configuration parameters within the tab.

#### <span id="page-19-2"></span>**Figure 7: Intervals tab in the Report section**

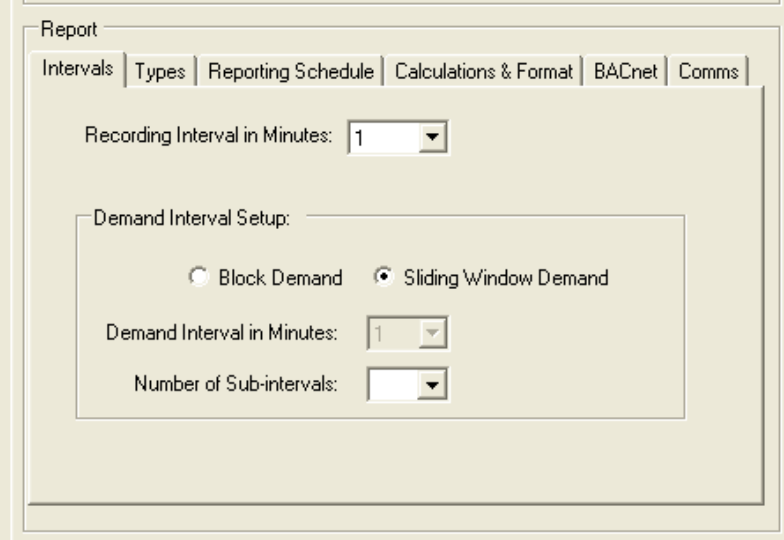

#### <span id="page-19-1"></span>**Table 3: Intervals tab configuration parameters**

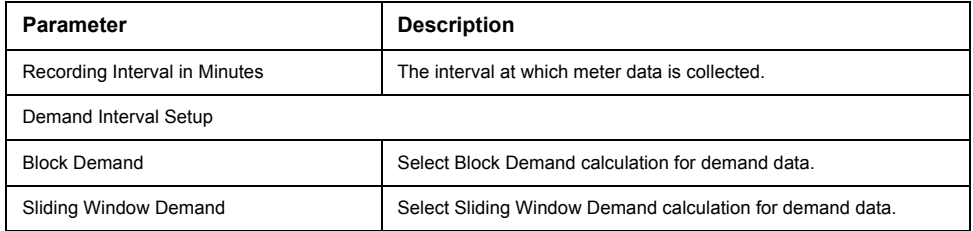

12 ©2013 Schneider Electric All Rights Reserved

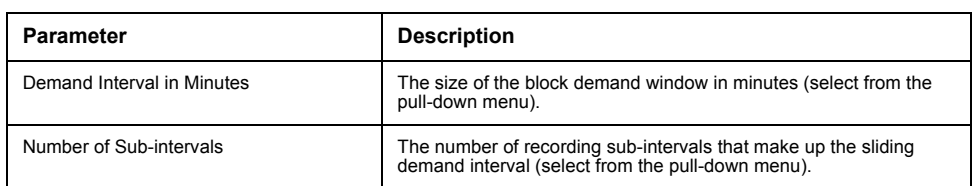

**Example**: Selecting a Recording Interval of 5 minutes with Sliding Window Demand enabled and 3 Sub-intervals, creates a demand calculation every 5 minutes based on the previous 15 minutes. This is the common demand measurement used by North American utilities when billing for Demand.

*NOTE: To activate the Demand Interval Setup settings, Peak Demand must be enabled () in the Types tab (see Figure [8\)](#page-20-0).*

<span id="page-20-0"></span>**Figure 8: Types tab in the Report section**

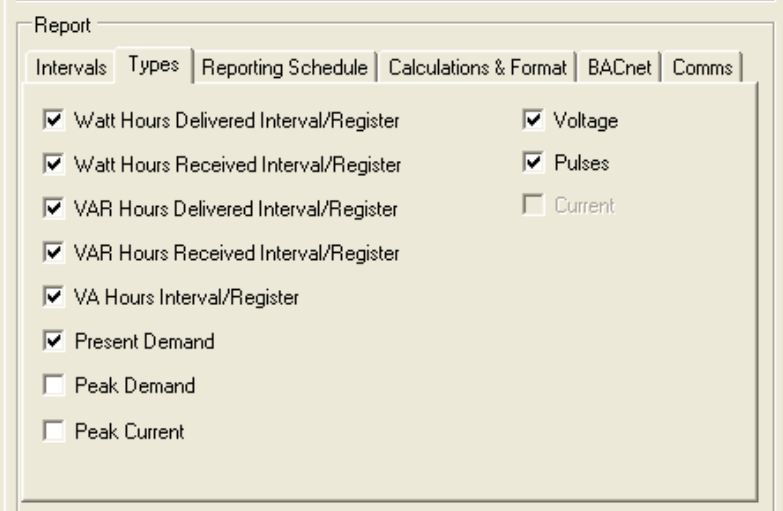

| <b>Parameter</b>                       | <b>Description</b>                                                                  |  |  |
|----------------------------------------|-------------------------------------------------------------------------------------|--|--|
| Watt Hours Delivered Interval/Register | These types of records can be enabled by<br>selecting $(\checkmark)$ the check box. |  |  |
| Watt Hours Received Interval/Register  |                                                                                     |  |  |
| VAR Hours Delivered Interval/Register  |                                                                                     |  |  |
| VAR Hours Received Interval/Register   |                                                                                     |  |  |
| VA Hours Interval/Register             |                                                                                     |  |  |
| <b>Present Demand</b>                  |                                                                                     |  |  |
| Peak Demand                            |                                                                                     |  |  |
| Peak Current                           |                                                                                     |  |  |
| Voltage                                |                                                                                     |  |  |
| Pulses                                 |                                                                                     |  |  |

<span id="page-21-0"></span>**Table 4: Types tab configuration parameters**

*NOTE: If parameters are grayed out, they are not available on the variant or firmware revision of the meter being configured.*

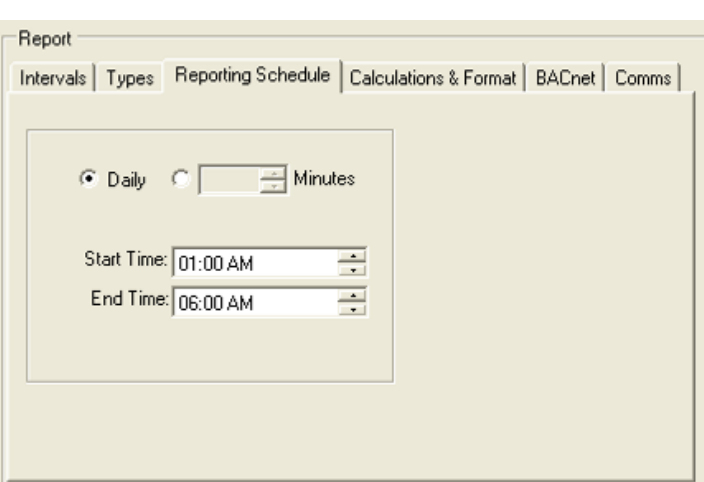

<span id="page-22-0"></span>**Figure 9: Reporting Schedule tab in the Report section**

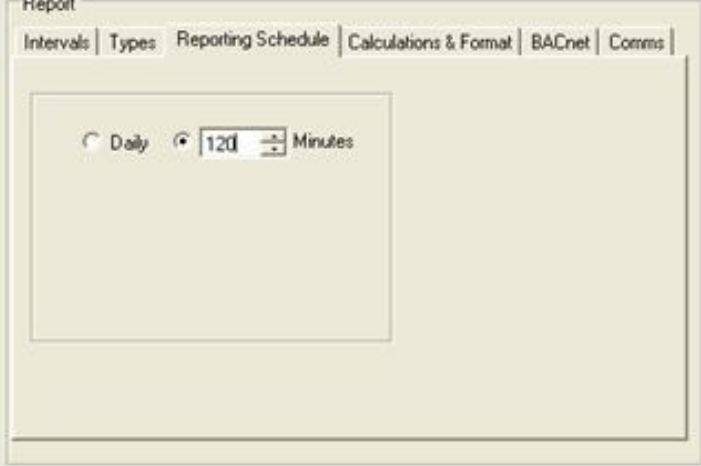

### <span id="page-22-1"></span>**Table 5: Reporting Schedule tab configuration parameters**

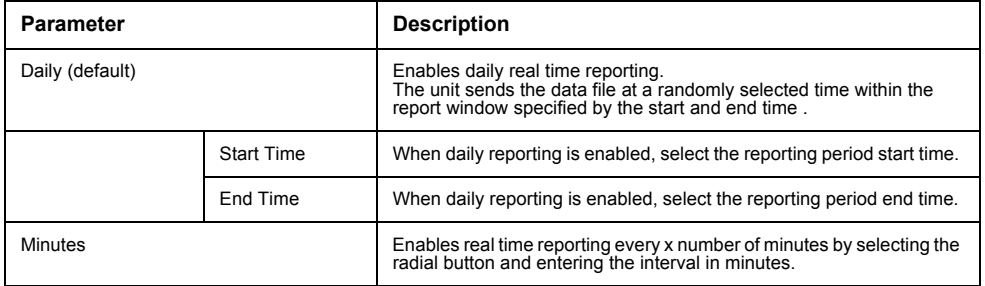

*NOTE: When selecting a Daily report schedule, the Start Time must occur before the End Time within the midnight to midnight 24-hour time period.*

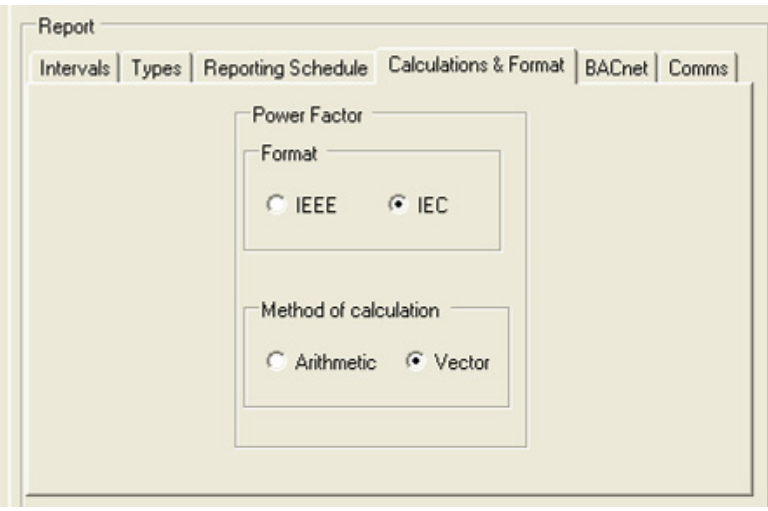

<span id="page-23-0"></span>**Figure 10: Calculations & Format tab in the Report section**

## <span id="page-23-1"></span>**Table 6: Calculations & Format tab configuration parameters**

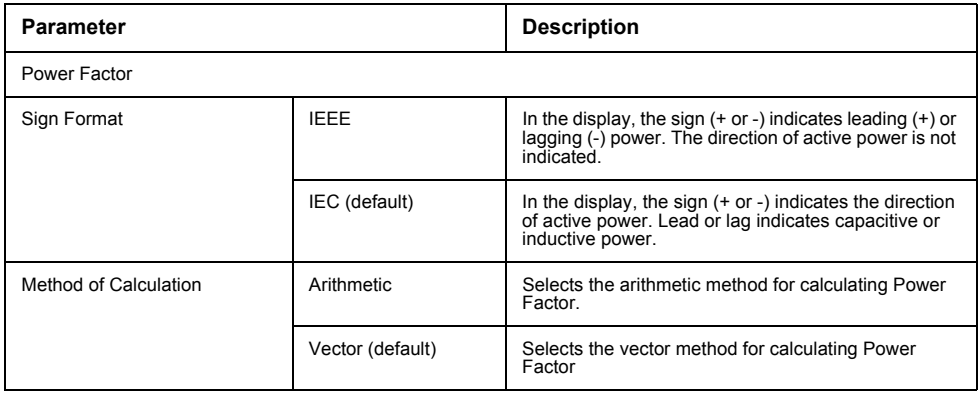

<span id="page-24-0"></span>**Figure 11: BACnet tab in the Report section**

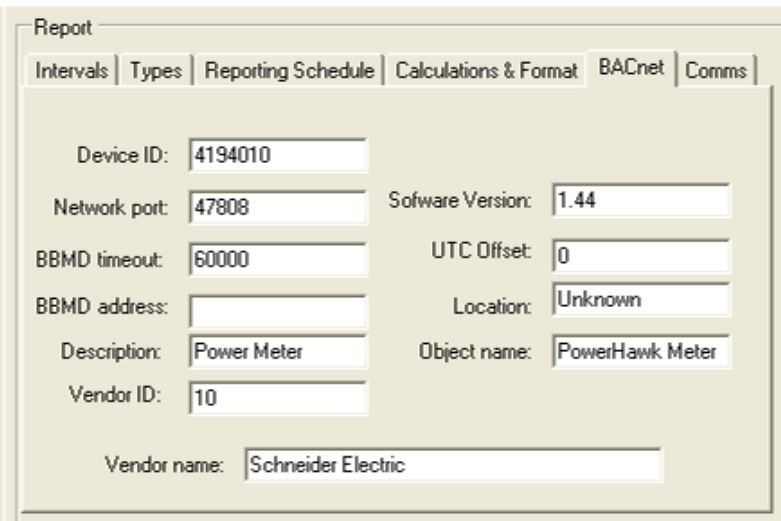

## <span id="page-24-1"></span>**Table 7: BACnet tab configuration parameters**

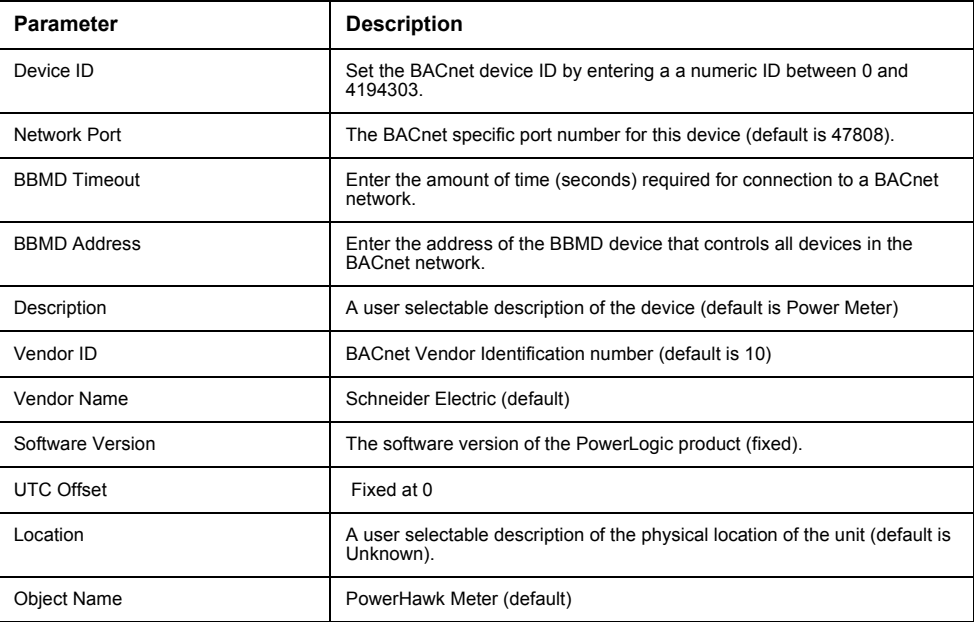

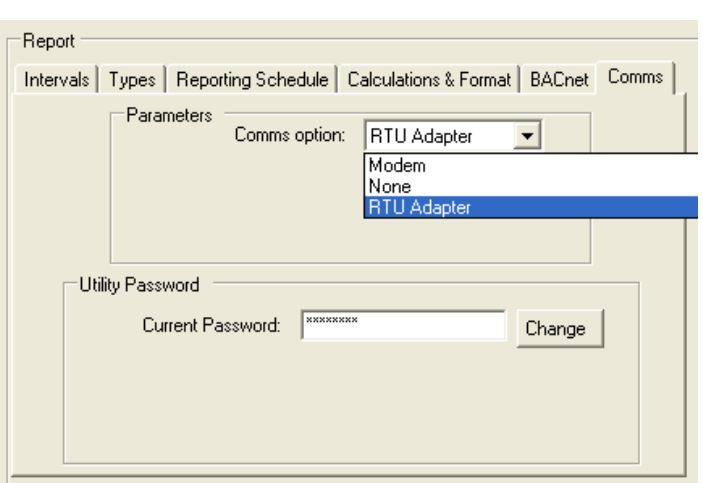

<span id="page-25-0"></span>**Figure 12: Comms tab in the Report section**

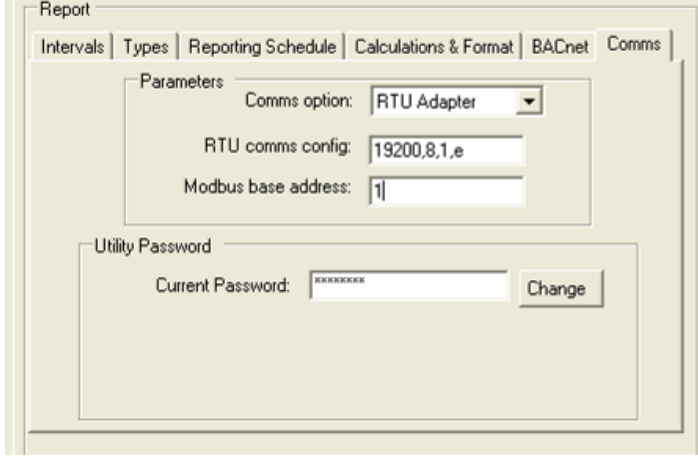

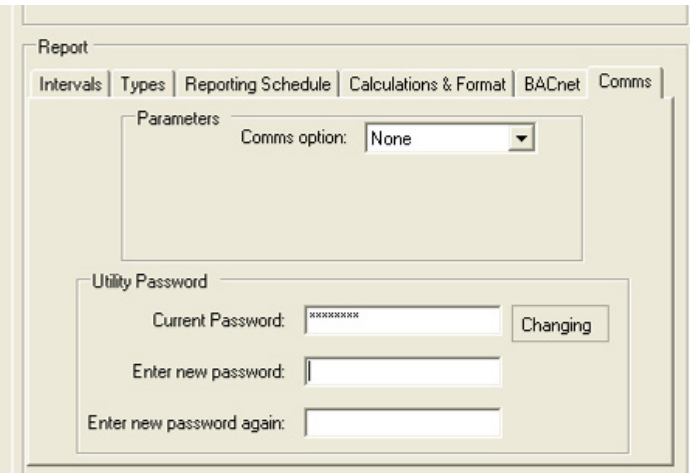

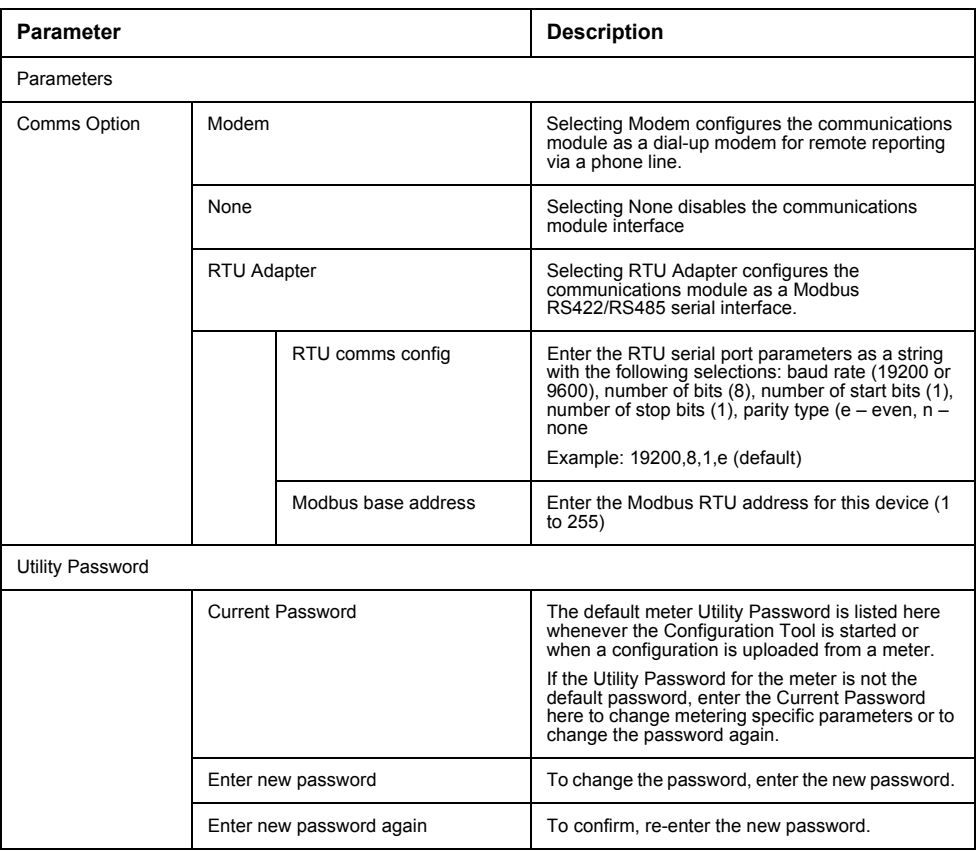

<span id="page-26-1"></span>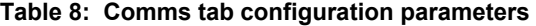

*NOTE: The Modbus and RTU Adapter Comms Option parameters are valid only when a Modem module or an RTU adapter module is present. The RTU Adapter parameters apply only to Modbus RTU communications. There are no configuration options when Modbus over TCP/IP is used.* 

*NOTE: : The meter Utility Password is used to control access to changing the metering specific parameters in the PowerLogic meter. The following parameters and functions cannot be changed or activated unless the correct Utility Password is entered before sending the new config to the meter:*

*PT Ratio CT Current and Phase Reset Dial Readings Model Number Change Password All other parameters and functions can be changed or accessed without entering the correct Utility Password for the meter being configured.*

### <span id="page-26-0"></span>**Manufacturing Tab**

The **Manufacturing** tab allows the user to define the metering configuration for the PowerLogic meters. The meters support the configurations listed in Table [9.](#page-27-0)

| <b>EM4033xx</b> | <b>EM4080xx</b> | <b>EM4805xx</b> | <b>EM4833xx</b> | <b>EM4880xx</b> |
|-----------------|-----------------|-----------------|-----------------|-----------------|
| EM4033xx-1P-12  | EM4080xx-1P-12  | EM4805xx-1P-12  | EM4833xx-1P-12  | EM4880xx-1P-12  |
| EM4033xx-1P-24  | EM4080xx-1P-24  | EM4805xx-1P-24  | EM4833xx-1P-24  | EM4880xx-1P-24  |
| EM4033xx-2P-12  | EM4080xx-2P-12  | EM4805xx-2P-12  | EM4833xx-2P-12  | EM4880xx-2P-12  |
| EM4033xx-2P-24  | EM4080xx-2P-24  | EM4805xx-2P-24  | EM4833xx-2P-24  | EM4880xx-2P-24  |
| EM4033xx-3P-08  | EM4080xx-3P-08  | EM4805xx-3P-08  | EM4833xx-3P-08  | EM4880xx-3P-08  |

<span id="page-27-0"></span>**Table 9: List of supported PowerLogic metering configurations**

To view the manufacturing information for a specific meter, select a model number from the **Model #** pull-down list shown in Figure [13.](#page-27-1) The part number, revision number and serial number for the selected model will be shown.

## <span id="page-27-1"></span>**Figure 13: Manufacturing tab**

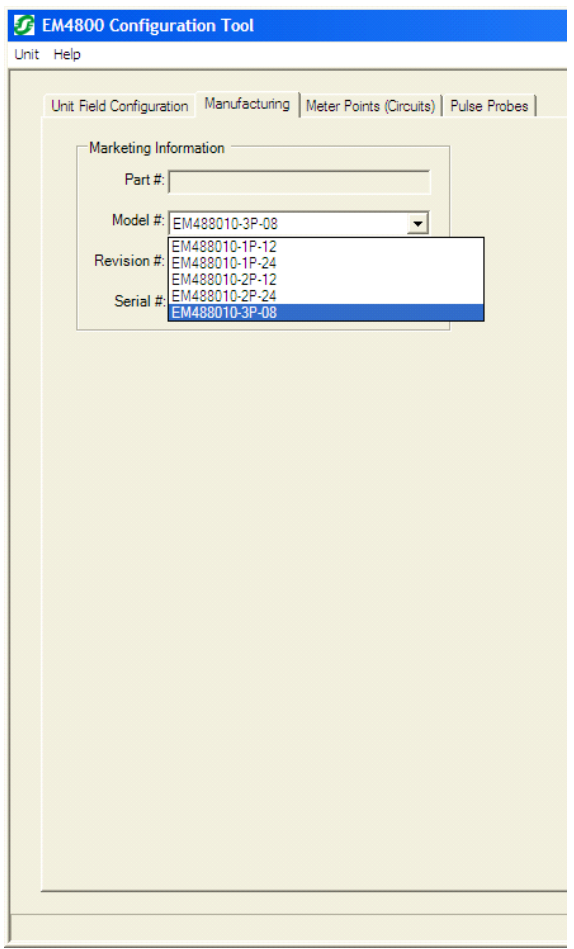

## <span id="page-28-0"></span>**Meter Points (Circuits) Tab**

The **Meter Points (Circuits)** tab contains the configuration information for each of the metering points. It shows the number of elements used, the phase, the current ratings, and the user-defined identification string for each meter point. Default information is entered when the metering configuration is selected in the **Manufacturing** Tab (see ["Manufacturing Tab" on page 19](#page-26-0)).

### **Meter Point Configuration**

The current rating and phase assignment for each meter point can be configured individually, by meter, or all at once. The configuration in all three cases does not take effect until the new settings have been sent to the meter (see ["Completing the](#page-33-0)  [Meter Configuration" on page 26\)](#page-33-0).

To change the current rating and phase assignment for an individual meter point:

- 1. Select one probe at a time from the **Meter Points (Circuits) List.** The selected probe number will appear in the middle pane beside **Probe**, and its assigned **Current** and **Phase** are shown beneath it. See Figure [14.](#page-28-1)
- 2. To change the **Current**, enter the required number. To change the **Phase**, select the required phase type from the pull-down list.

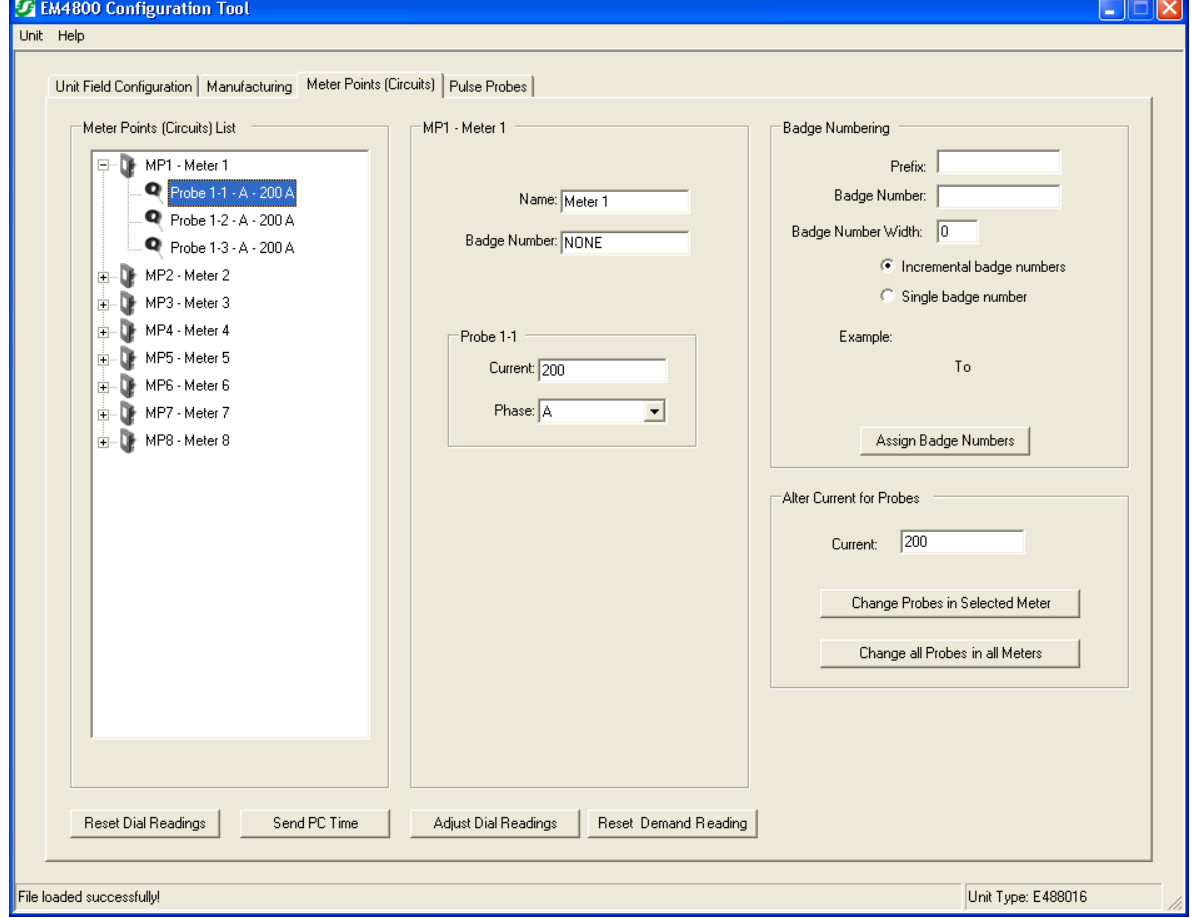

### <span id="page-28-1"></span>**Figure 14: Meter Points configuration screen**

©2013 Schneider Electric All Rights Reserved 21

To change the current rating for all probes assigned to a meter point:

- 1. Select a meter from the **Meter Points (Circuits) List.** The selected meter will appear in the **Name** field of the middle pane. See Figure [14](#page-28-1).
- 2. In the **Alter Current for Probes** pane, enter the desired value referenced to the CT primary rating in the **Current** field, and click on **Change Probes in Selected Meter**.

To change the current rating for all probes assigned to all meter points:

1. In the **Alter Current for Probes** pane, enter the desired value referenced to the CT primary rating in the **Current** field, and click on **Change all Probes in all Meters**. See Figure [14.](#page-28-1)

### **Badge Numbering**

Each meter point can be configured with a name defined by the user. The meter point name, known as the badge number, can be up to 13 alphanumeric characters in length. The **Badge Numbering** pane allows the user to set two types of badge numbers:

- sequential, which assigns a badge number to each meter point after the prefix (for example CORP-00000001 to CORP-00000012)
- grouped by meter, which uses a base prefix to designate the meter, then assigns a sequential badge number suffix to each meter point assigned to that meter (for example CORP-00001-01 to CORP-00001-12)

The configuration tool provides examples before the badge number is assigned to the meter. In the **Badge Numbering** pane shown in Figure [15,](#page-30-0) the following fields and buttons are provided for assigning badge numbers:

- **Prefix** field an alphanumeric field that prefixes the number field.
- **Badge Number** field a numeric field that becomes part of the prefix for meter points assigned to that meter, or the first number in the sequence to be assigned to individual meter points.
- **Badge Number Width** field a numeric field that defines the number of digits in the badge number field. Zeroes (0) are automatically entered at the beginning of the badge number field until the total number of digits in the badge number field equals the number of digits defined in the badge number width field.
- **Incremental badge numbers** button selecting this button assigns a sequential badge number for each meter point
- **Single badge number** button selecting this button assigns one badge number prefix followed by a numeric suffix for each meter point assigned to that meter.
- **Assign Badge Numbers** button selecting this button implements the badge numbering defined by the user in the previous fields.

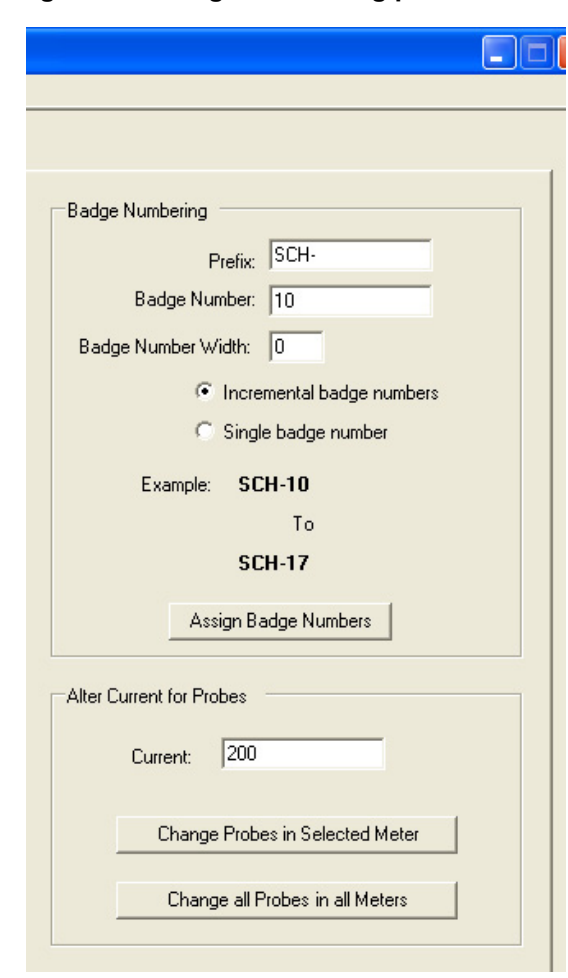

## <span id="page-30-0"></span>**Figure 15: Badge Numbering pane**

## **Reset Buttons**

- **Reset Dial Readings** button selecting this button resets all registers for all energy types and pulse counts to zero. This function takes effect immediately and does not require a send action.
- **Send PC Time** button selecting this button configures the meter with the current PC UTC and local time. This function takes effect immediately and does not require a send action. This function can be used when access to the network time service is not available.
- **Adjust Dial Reading** button selecting this button allows the operator to set all of the following energy type registers to the same fixed initial value:
	- Delivered Watt Hours
	- Received Watt Hours
	- Delivered VAR Hours
	- Received VAR Hours
	- VA Hours

This function takes effect immediately and does not require a send action.

• **Reset Demand Reading** button - selecting this button resets the Peak Demand register for all meter points to zero. This function takes effect immediately and does not require a send action.

## <span id="page-31-0"></span>**Pulse Probes Tab**

The **Pulse Probes** tab contains the configuration information for each pulse input. It shows the measurement type in units for each input, and the scale factor applied to the collected pulse counts. Figure [16](#page-32-0) shows the Pulse Probes tab of the main configuration tool window.

To configure a pulse probe:

- 1. Enable  $(\checkmark)$  **Pulses** in the **Types** tab of the Report section in the Unit Field Configuration tab. See Figure [8 on page 13](#page-20-0). *NOTE: The Pulse Probe settings are not active unless Pulses are enabled in the Types tab.*
- 2. Select a pulse probe from the **Probe List**.
- 3. Select a measurement type from the **Type** pull-down list.
- 4. Enter a value in the **Scale Factor** field.

*NOTE: This scale factor only changes the pulse values in the TR3 report. The pulse count in the device web page is not scaled.* 

<span id="page-32-0"></span>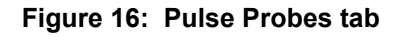

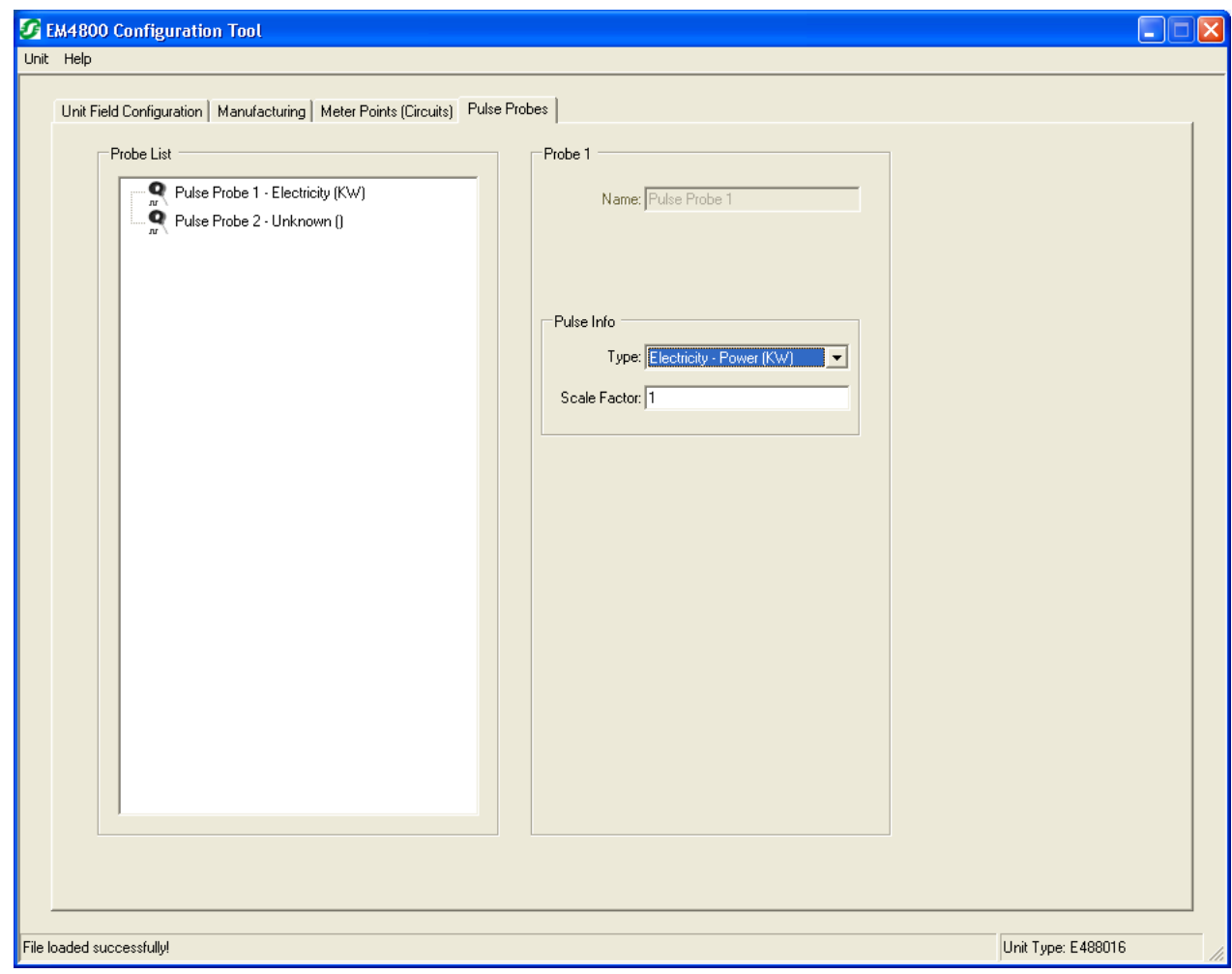

©2013 Schneider Electric All Rights Reserved 25

## <span id="page-33-0"></span>**Completing the Meter Configuration**

Once you have defined all of the configurable parameters, the PowerLogic meter is ready to be programmed.

To complete the meter configuration:

1. Click **Unit** in the menu bar, then select **Save** from the drop-down menu. See Figure [17.](#page-33-1)

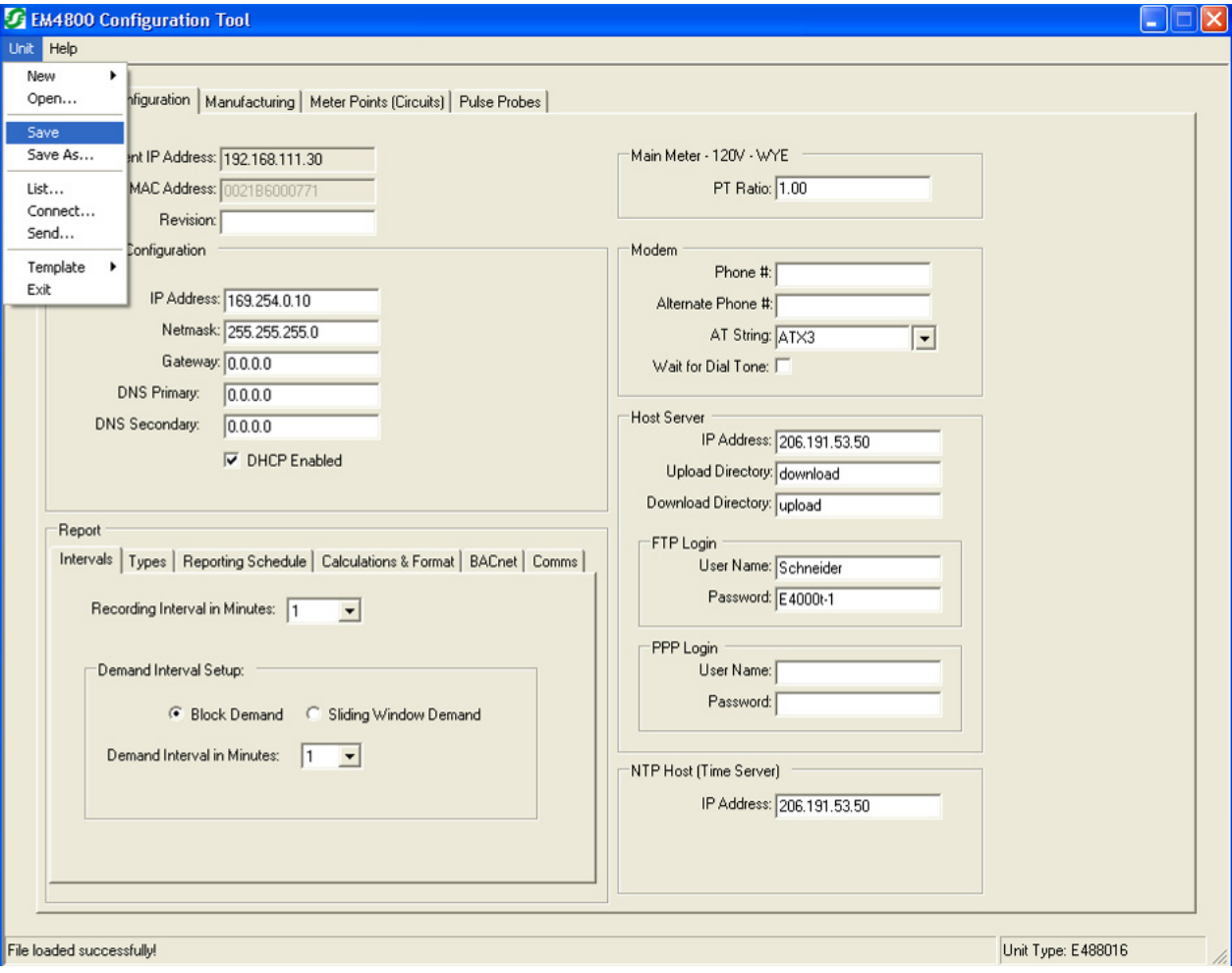

<span id="page-33-1"></span>**Figure 17: Saving the configuration settings**

2. Click **Unit** in the menu bar, then select **Send** from the drop-down menu to transmit the configuration settings from your PC to the selected PowerLogic meter. The confirmation message **File loaded successfully!** should appear in the bottom left corner of the window. See Figure [18.](#page-34-0)

<span id="page-34-0"></span>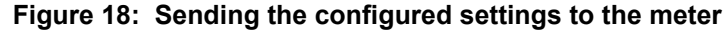

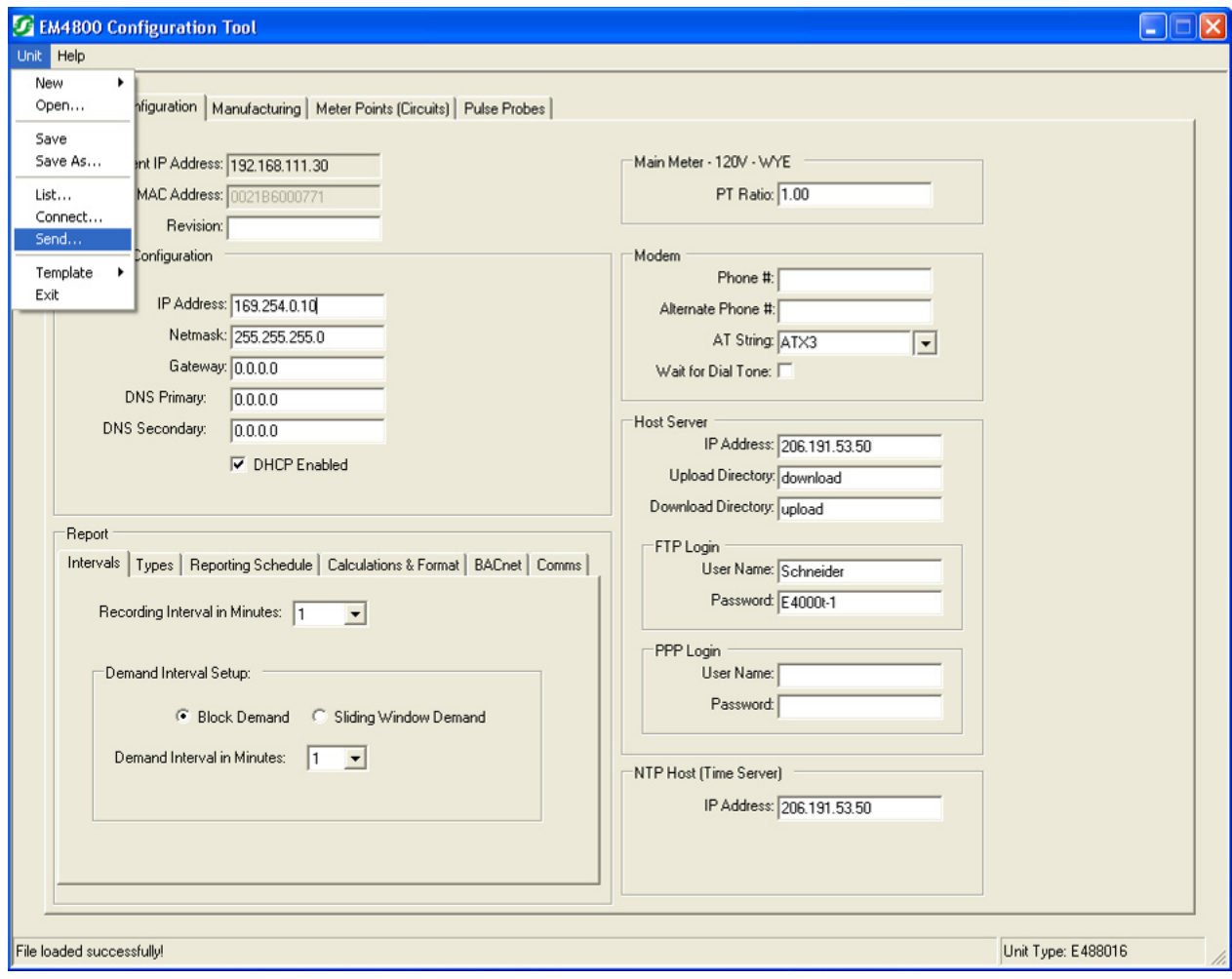

## **930-112-01-D.00 PowerLogicTM Series EM4000/EM4800**

## <span id="page-36-0"></span>**User notes**

Download from Www.Somanuals.com. All Manuals Search And Download.

**PowerLogicTM Series EM4000/EM4800 Multi-Circuit Meters**

PowerLogic is a trademark or registered trademark of Schneider Electric in France, the USA and other countries. Other trademarks used are the property of their respective owners.

This product must be installed, connected and used in compliance with prevailing standards and/or installation regulations. As standards, specifications and designs change from time to time, always ask for confirmation of the information given in this publication.

**Schneider Electric** 35 rue Joseph Monier [92500 Rueil-Malmaison, France](www.schneider-electric.com) www.schneider-electric.com

930-112-01-D.00 11/2013

©2013 All Rights Reserved

Free Manuals Download Website [http://myh66.com](http://myh66.com/) [http://usermanuals.us](http://usermanuals.us/) [http://www.somanuals.com](http://www.somanuals.com/) [http://www.4manuals.cc](http://www.4manuals.cc/) [http://www.manual-lib.com](http://www.manual-lib.com/) [http://www.404manual.com](http://www.404manual.com/) [http://www.luxmanual.com](http://www.luxmanual.com/) [http://aubethermostatmanual.com](http://aubethermostatmanual.com/) Golf course search by state [http://golfingnear.com](http://www.golfingnear.com/)

Email search by domain

[http://emailbydomain.com](http://emailbydomain.com/) Auto manuals search

[http://auto.somanuals.com](http://auto.somanuals.com/) TV manuals search

[http://tv.somanuals.com](http://tv.somanuals.com/)